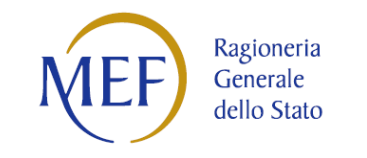

Ministero dell'Economia e delle Finanze

Dipartimento della Ragioneria generale dello Stato **IGICS – Uff.IV**

PIATTAFORMA PER LA CERTIFICAZIONE DEI CREDITI

GUIDA ALLA REGISTRAZIONE

PER I CREDITORI

Versione 1.1 del 12/08/2014

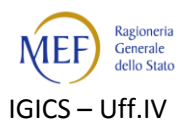

#### **Sommario**

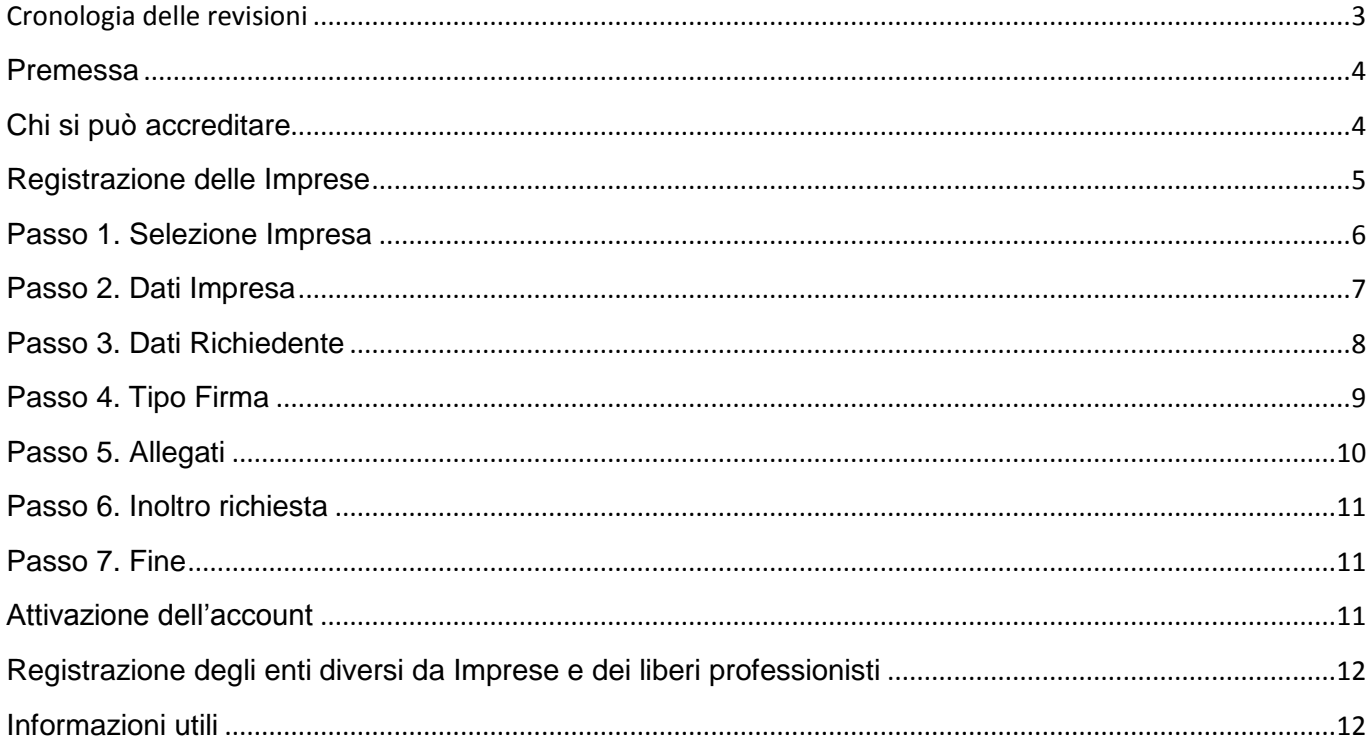

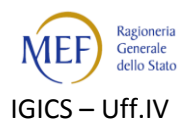

# <span id="page-2-0"></span>**Cronologia delle revisioni**

Elenco delle modifiche e delle integrazioni rispetto alla Versione 1.0 del documento.

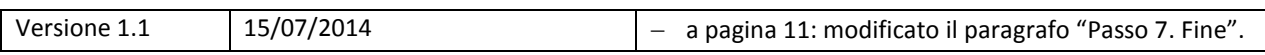

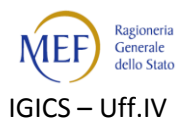

#### <span id="page-3-0"></span>**Premessa**

Per favorire lo smobilizzo dei crediti vantati dalle imprese nei confronti della P.A., le amministrazioni pubbliche devono certificare, su istanza del creditore, gli eventuali crediti relativi a somme dovute per somministrazioni, forniture, appalti e prestazioni professionali (**c.d. crediti commerciali**) 1 .

Il processo di certificazione è gestito tramite la piattaforma elettronica per la certificazione dei crediti (**[Sistema](http://certificazionecrediti.mef.gov.it/CertificazioneCredito/home.xhtml) [PCC](http://certificazionecrediti.mef.gov.it/CertificazioneCredito/home.xhtml)**) predisposta dal Ministero dell'Economia e delle Finanze – Ragioneria Generale dello Stato.

L'istanza di certificazione può essere presentata da chiunque, **società**, **impresa individuale**, **persona fisica** o **ente diverso da impresa**, vanti un credito commerciale non prescritto, certo, liquido ed esigibile, nei confronti di una P.A.<sup>2</sup>.

<span id="page-3-1"></span>Al fine di ottenere la certificazione dei crediti maturati nei confronti di una P.A., i creditori devono necessariamente accreditarsi all'interno della piattaforma per la certificazione dei crediti.

#### **Chi si può accreditare**

Possono accreditarsi alla Piattaforma sia il **titolare del credito** (o, per le società, il legale rappresentante) che altre **persone delegate ad operare per conto del creditore** (es. commercialisti). In quest'ultimo caso, per perfezionare l'accreditamento, è necessario che il titolare del credito consegni alla persona delegata le credenziali che in fase di registrazione vengono inviate dal Sistema alla PEC dell'impresa.

l

 $1$  Non sono certificabili eventuali interessi moratori.

<sup>&</sup>lt;sup>2</sup> Ai fini dell'ottenimento della certificazione il credito deve essere certo, liquido ed esigibile:

a) il credito è da considerarsi certo quando è determinato nel suo contenuto dal relativo atto negoziale, perfezionatosi, nel caso di specie, secondo le forme e le procedure prescritte dalla vigenti disposizioni contabili. Ai fini della certificazione, è da ritenersi sussistente il requisito della certezza solo qualora il credito sia afferente ad una obbligazione giuridicamente perfezionata per la quale sia stato assunto il relativo impegno di spesa, registrato sulle scritture contabili ovvero, per gli enti del Servizio Sanitario Nazionale, siano state effettuate le relative registrazioni contabili. Pertanto, in assenza di contratto perfezionato o di impegno di spesa, regolarmente registrato sulle scritture contabili ovvero, per gli enti del Servizio Sanitario Nazionale, delle necessarie registrazioni contabili, gli enti non potranno certificare il credito, riferibile esclusivamente alla sfera giuridica del soggetto che ha ordinato la somministrazione, la fornitura o l'appalto al di fuori delle prescritte procedure giuscontabili;

b) il requisito della liquidità, soddisfatto dalla quantificazione dell'esatto ammontare del credito, è da ricondursi agli elementi del titolo giuridico;

c) l'esigibilità, da valutarsi al momento del riscontro da parte delle amministrazioni, sta ad indicare l'assenza di fattori impeditivi del pagamento del credito, quali l'eccezione di inadempimento, l'esistenza di un termine o di una condizione sospensiva.

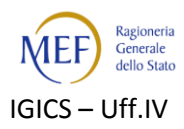

### <span id="page-4-0"></span>**Registrazione delle Imprese**

Se il creditore è una **società** o un'**impresa individuale**, la richiesta delle credenziali di accesso può essere effettuata direttamente dal titolare (per le società, il legale rappresentante) o da un suo delegato tramite la funzione **"Registrazione"** presente nella Sezione Registrazione Imprese sulla Home Page della piattaforma.

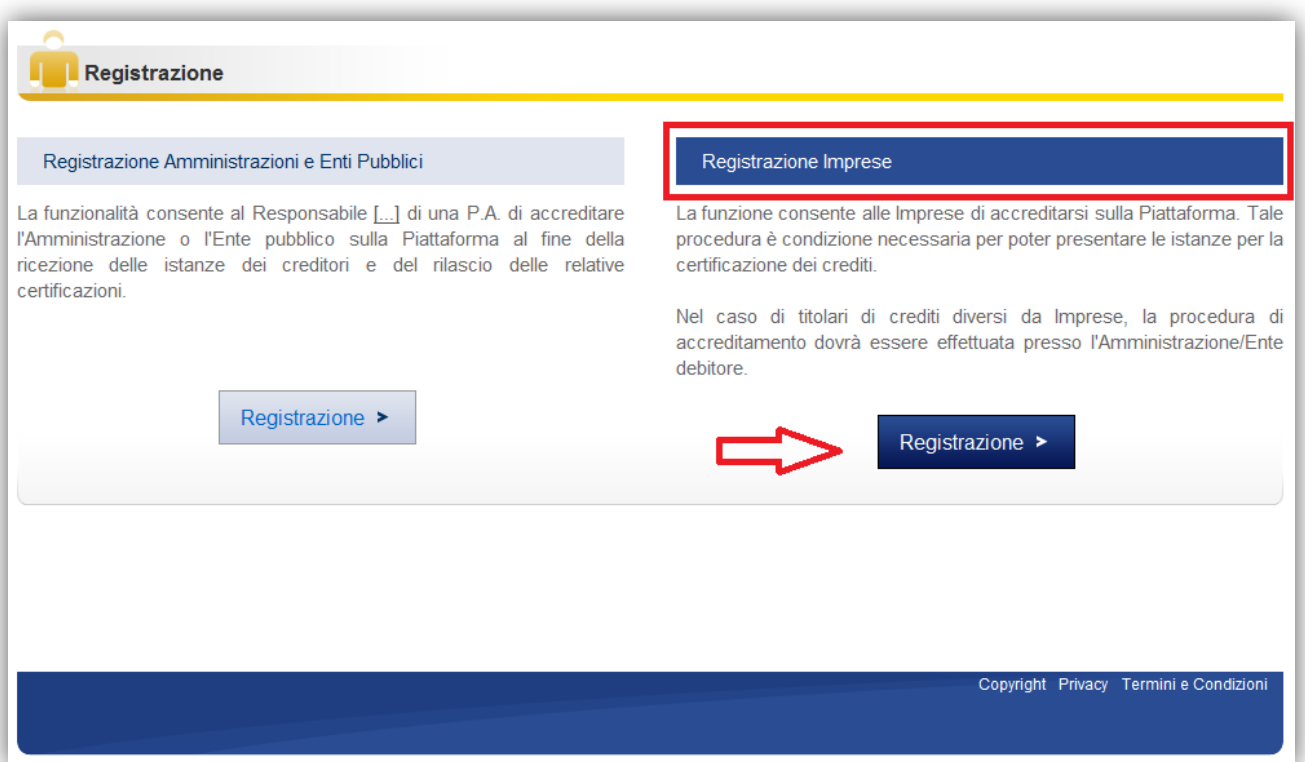

Il Sistema avvia una **procedura guidata** suddivisa in più passi che consente di:

- 1. Indicare l'Impresa per conto della quale si intende effettuare la registrazione<sup>3</sup>;
- 2. Verificare la correttezza delle informazioni relative all'Impresa che si intende registrare;
- 3. Immettere le informazioni inerenti alla persona che presenterà le istanze di certificazione dei crediti;
- 4. Specificare il modo in cui verranno sottoscritti i documenti;
- 5. Allegare i documenti necessari per la registrazione;
- 6. Rivedere le informazioni immesse e di inviarle al Sistema;
- 7. Confermare il processo di registrazione.

Prima di avviare la procedura guidata è necessario accettare la dichiarazione preventiva sull'assunzione di responsabilità riferita a tutti i dati che saranno immessi nel Sistema PCC e alle operazioni su di esso compiute.

 $\overline{a}$ 

 $^3$  Alcuni dati sono tratti dal Registro delle Imprese, per cui è necessario verificare preventivamente le informazioni ivi registrate, con particolare riferimento all'indirizzo di posta elettronica certificata (PEC).

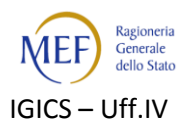

## <span id="page-5-0"></span>**Passo 1. Selezione Impresa**

Al primo passo della procedura occorre immettere il codice fiscale dell'impresa per la quale si intende effettuare la registrazione, come da figura che segue.

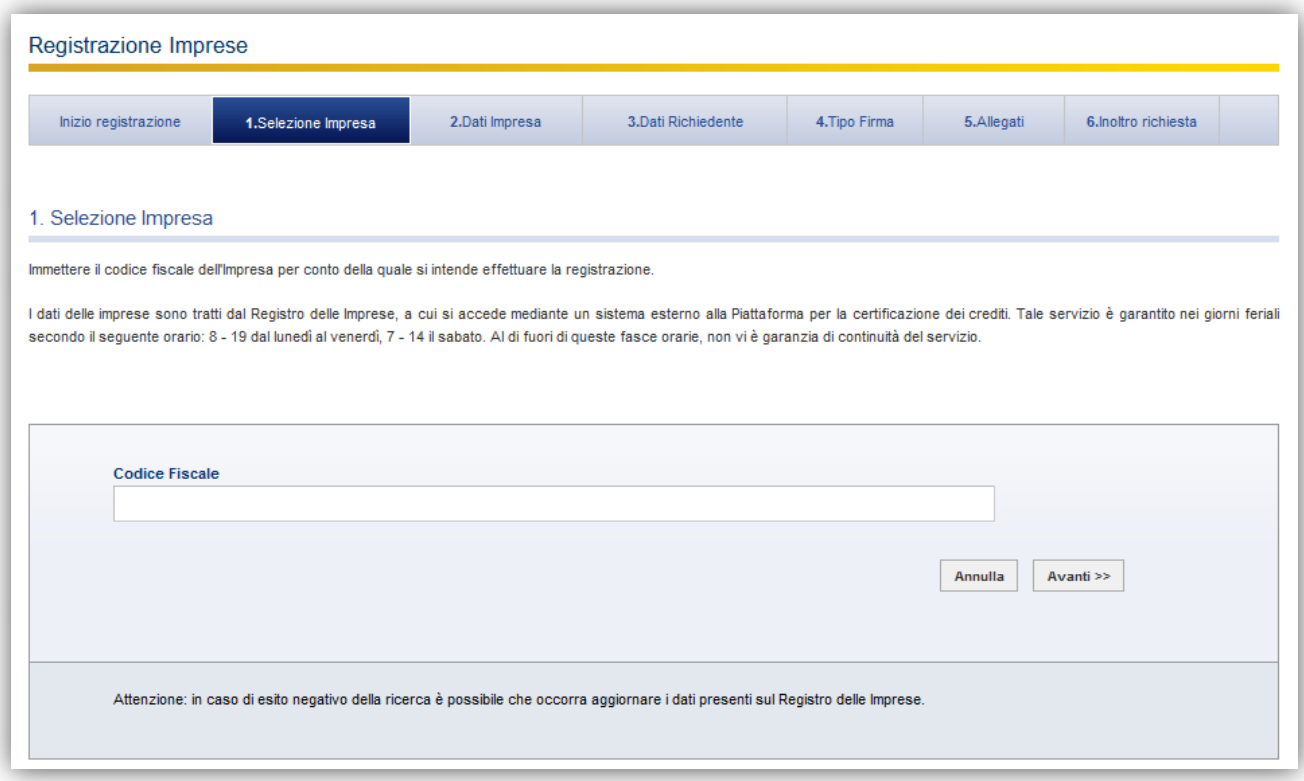

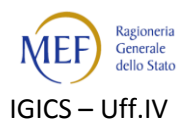

### <span id="page-6-0"></span>**Passo 2. Dati Impresa**

Dopo aver inserito il codice fiscale, il Sistema restituisce i dati tratti dal Registro delle Imprese. Prima di proseguire con la registrazione, occorre verificare la correttezza dei dati e, in caso di informazioni non corrette, occorre preliminarmente aggiornare i dati presenti sul predetto Registro.

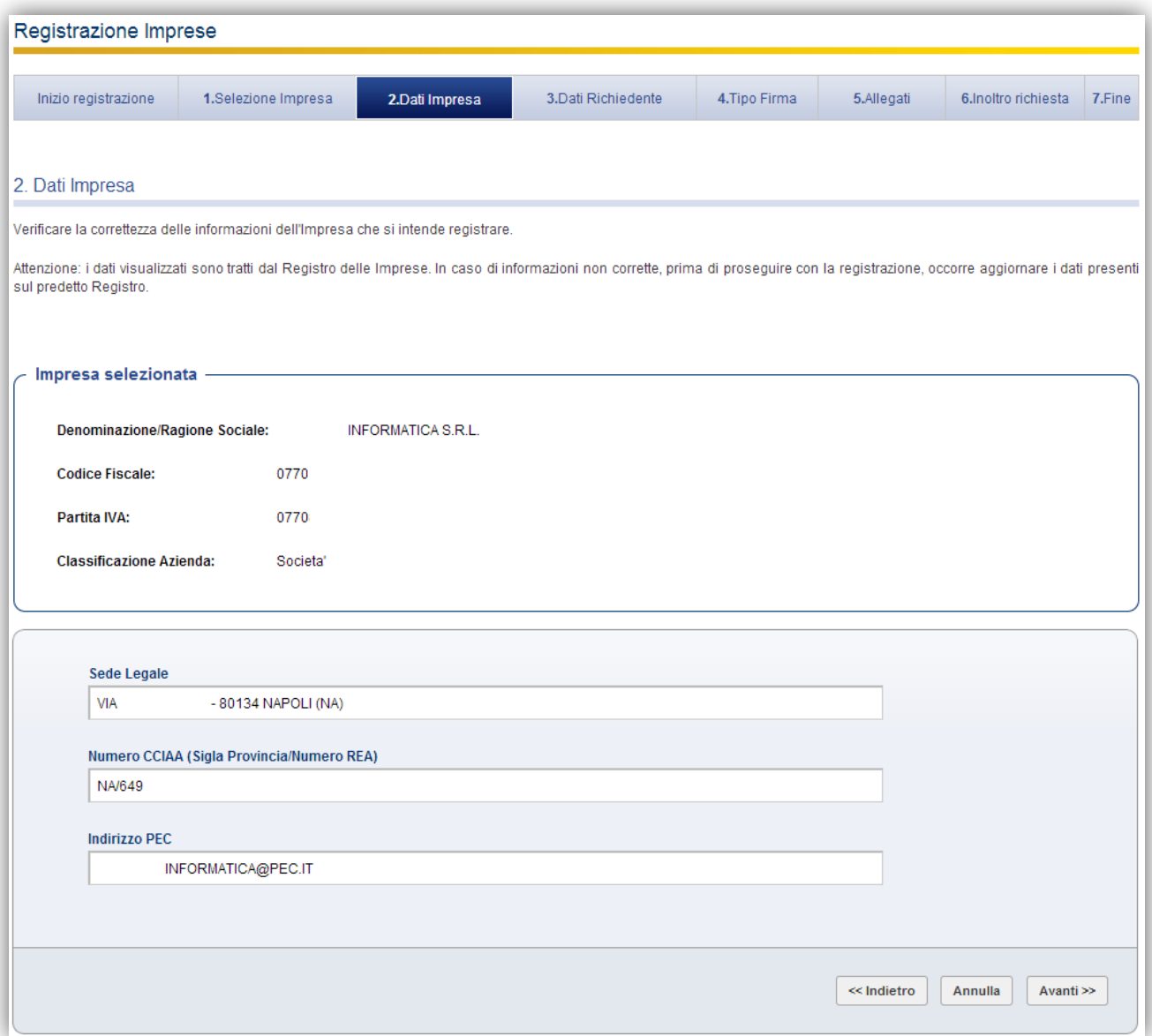

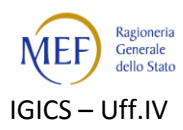

### <span id="page-7-0"></span>**Passo 3. Dati Richiedente**

Il richiedente (ovvero il legale rappresentante o il delegato dell'impresa) deve immettere le informazioni inerenti alla persona che presenterà le istanze di certificazione dei crediti.

Il corretto inserimento delle informazioni richieste consente il rilascio di un'utenza di accesso alla piattaforma.

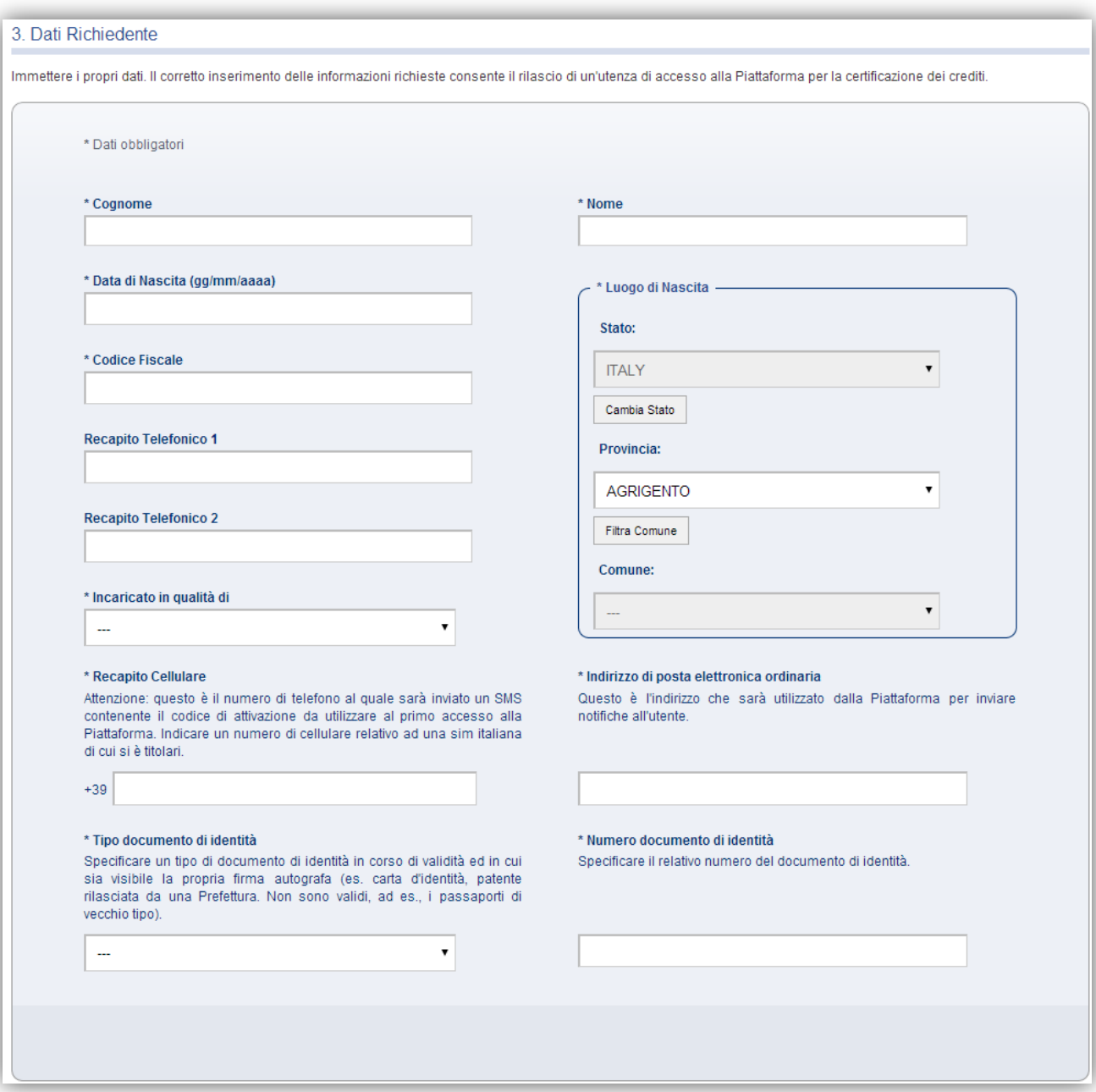

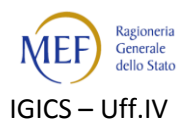

# <span id="page-8-0"></span>**Passo 4. Tipo Firma**

In questa fase il Richiedente può specificare se intende utilizzare un dispositivo di firma digitale oppure, se non ne dispone, potrà avvalersi di una firma tecnica generata dalla piattaforma.

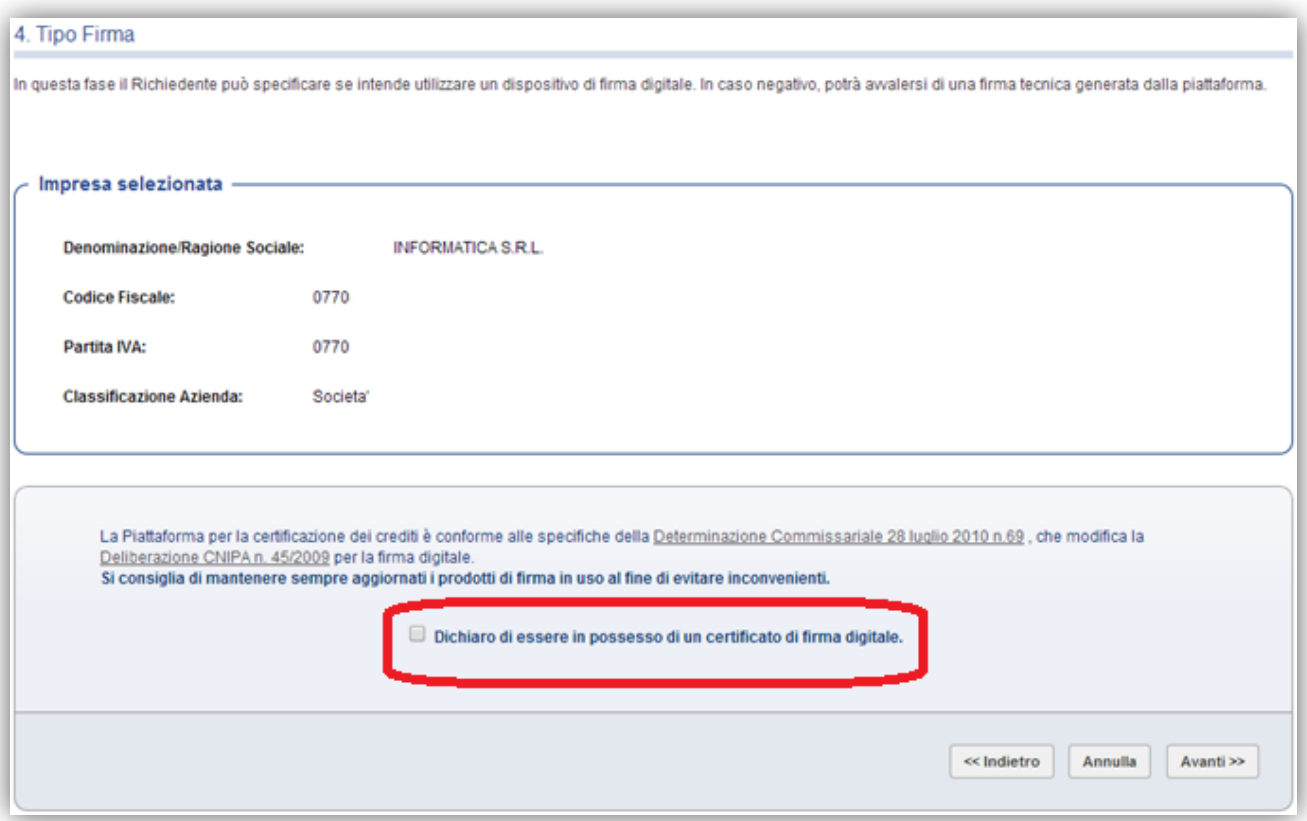

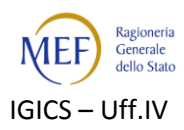

## <span id="page-9-0"></span>**Passo 5. Allegati**

È necessario allegare, dopo averlo preventivamente scaricato e firmato, il modulo di autodichiarazione di assunzione di responsabilità e una copia del documento di identità.

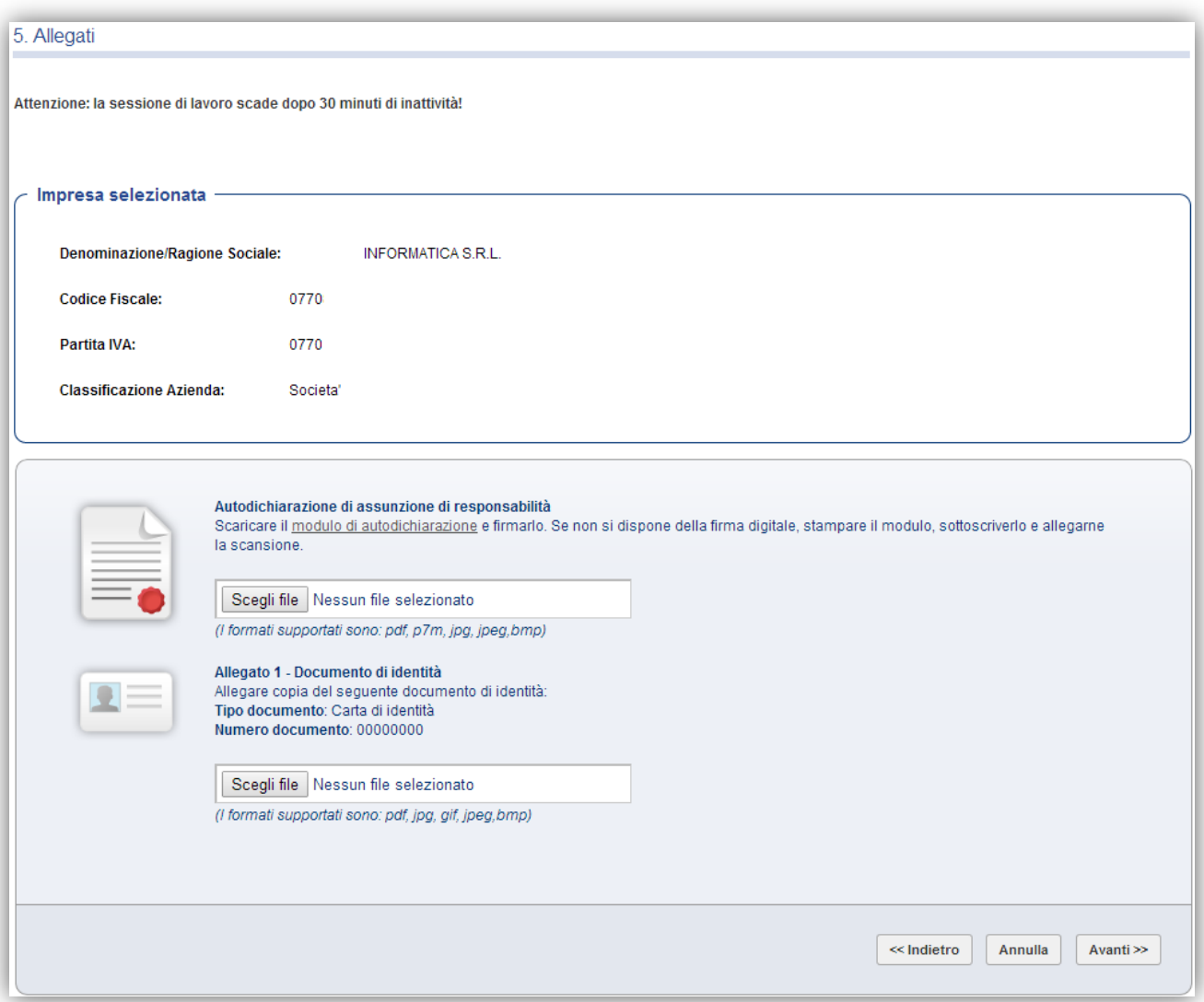

I documenti di identità validi per registrarsi sulla piattaforma sono i seguenti:

- carta d'identità;
- patente rilasciata dalla prefettura;
- passaporto recante firma autografa;
- $\bullet$  tessera AT / BT.

La patente di guida rilasciata dalla Motorizzazione Civile non è un documento ammesso ai fini della registrazione.

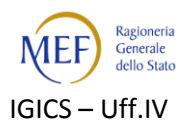

## <span id="page-10-0"></span>**Passo 6. Inoltro richiesta**

A questo punto il Sistema propone un riepilogo di tutte le informazioni immesse e consente l'invio della richiesta di registrazione.

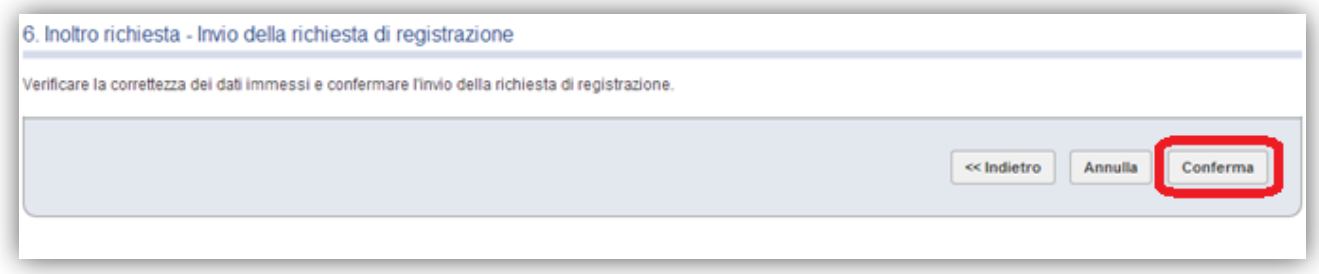

### <span id="page-10-1"></span>**Passo 7. Fine**

Il processo termina con la conferma della registrazione e con l'invio da parte del Sistema:

- di una mail all'indirizzo di posta elettronica certificata dell'impresa contenente l'informativa sulla richiesta di registrazione da parte di terzi (richiedente);
- delle credenziali, necessarie a completare la procedura di registrazione, all'indirizzo di posta certificata dell'impresa;
- del codice di attivazione via SMS al numero di cellulare indicato dal richiedente in fase di registrazione.

N.B.: Se il richiedente è persona non autorizzata dall'impresa, al fine di interrompere la procedura di registrazione o di revocare le autorizzazioni nel frattempo concesse, l'impresa ha la possibilità di annullare gli effetti della registrazione inviando una mail all'indirizzo [revoche-abilitazioni.pcc@tesoro.it.](https://webmail.sogei.it/owa/redir.aspx?C=bN0Gk6ICbkO2c2dpdhPSRia_-GOqhtEIMMlJf9o2wvU8GNu3FphMLOv-JjVWhvIRKtqkt4ulkC0.&URL=mailto%3arevoche-abilitazioni.pcc%40tesoro.it)

#### <span id="page-10-2"></span>**Attivazione dell'account**

Per ultimare la procedura di registrazione è necessario:

- attivare l'account collegandosi all'indirizzo specificato nell'email ricevuta alla casella di posta (PEO) del richiedente, specificata in fase di registrazione;
- inserire nella maschera che sarà proposta le credenziali di accesso ricevute all'indirizzo di posta elettronica certificata dell'impresa;
- effettuare il cambio password valorizzando i dati richiesti;
- autenticarsi nuovamente utilizzando la nuova password;
- specificare i dati obbligatori nella maschera di dettaglio del profilo personale;
- indicare il codice di attivazione ricevuto via SMS e valorizzare i dati obbligatori nella maschera di attivazione del creditore.

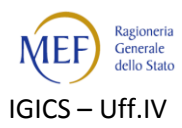

<span id="page-11-0"></span>Al termine della procedura, l'account sarà attivo e potranno essere utilizzate le funzioni per cui si è abilitati.

## **Registrazione degli enti diversi da Imprese e dei liberi professionisti**

Gli enti diversi da imprese e i Liberi Professionisti, per accreditarsi sulla piattaforma come creditori, devono recarsi presso la P.A. debitrice (o la Ragioneria Territoriale dello Stato della provincia di appartenenza) per effettuare un riconoscimento de visu e successivamente, con le credenziali ricevute, completare l'accreditamento alla piattaforma, come illustrato nei paragrafi precedenti.

#### <span id="page-11-1"></span>**Informazioni utili**

Alla pagina http://www.mef.gov.it/certificazionecrediti è possibile trovare:

- i decreti ministeriali volti a disciplinare i rapporti di credito e debito tra la Pubblica Amministrazione e le imprese fornitrici;
- il manuale utente del Sistema PCC.

Nella sezione Richiesta Assistenza disponibile sulla Home Page del sistema PCC è possibile consultare le risposte ai quesiti più comuni pervenuti al servizio di assistenza.

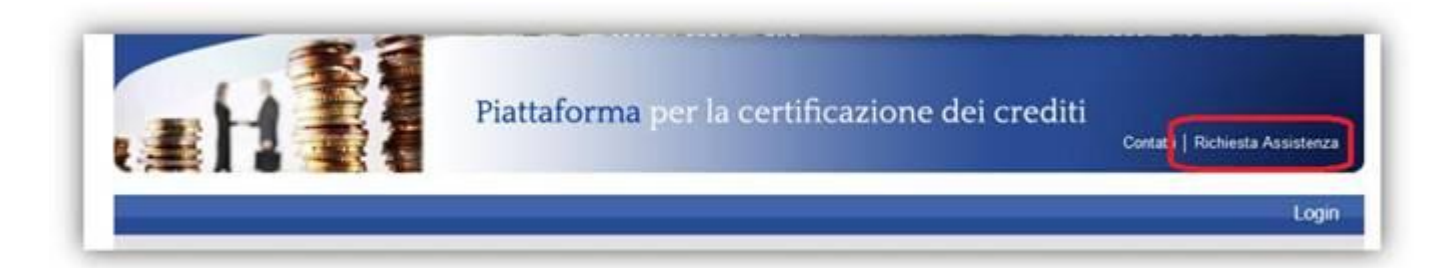

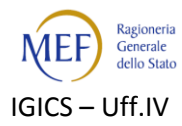

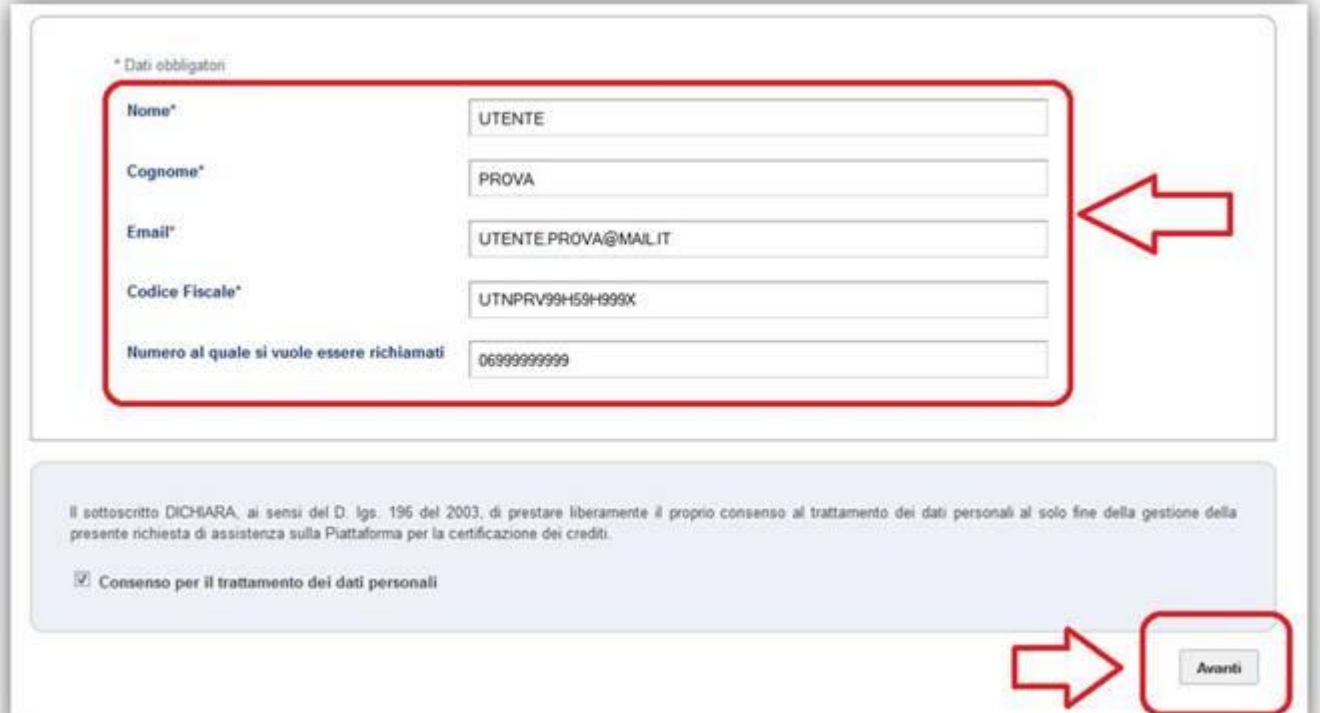

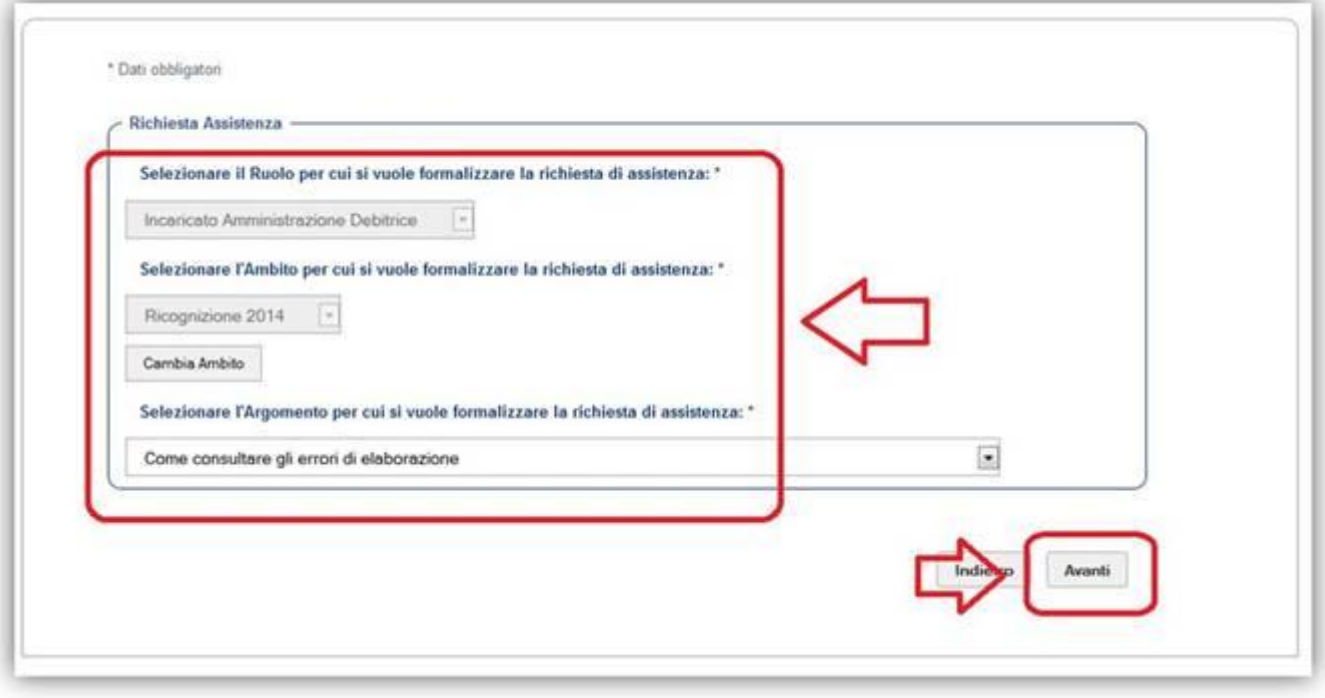

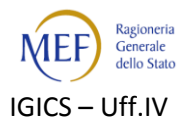

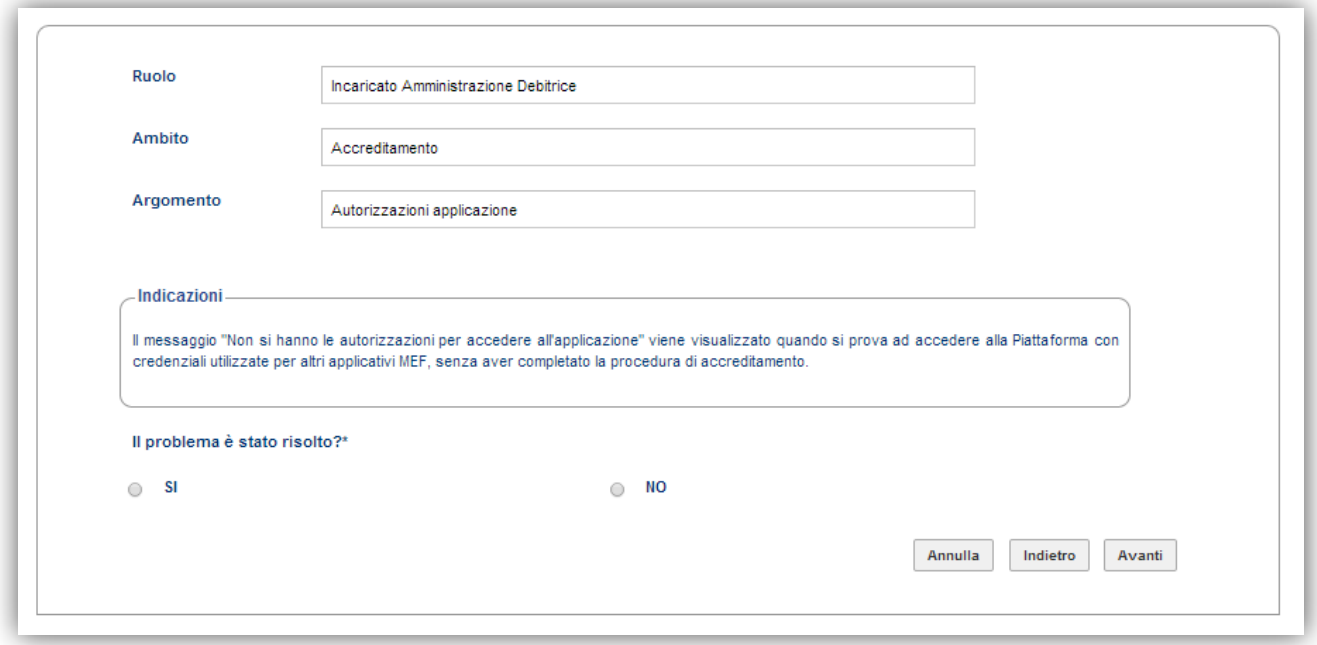

Qualora, dopo aver consultato la documentazione, non sia stata trovata una risposta soddisfacente alle proprie esigenze, è possibile sottoporre un quesito al servizio di assistenza rispondendo "NO" alla domanda "Il problema è stato risolto?" e fornendo tutte le informazioni utili alla comprensione della problematica, allegando eventualmente uno o più file, nella successiva schermata.

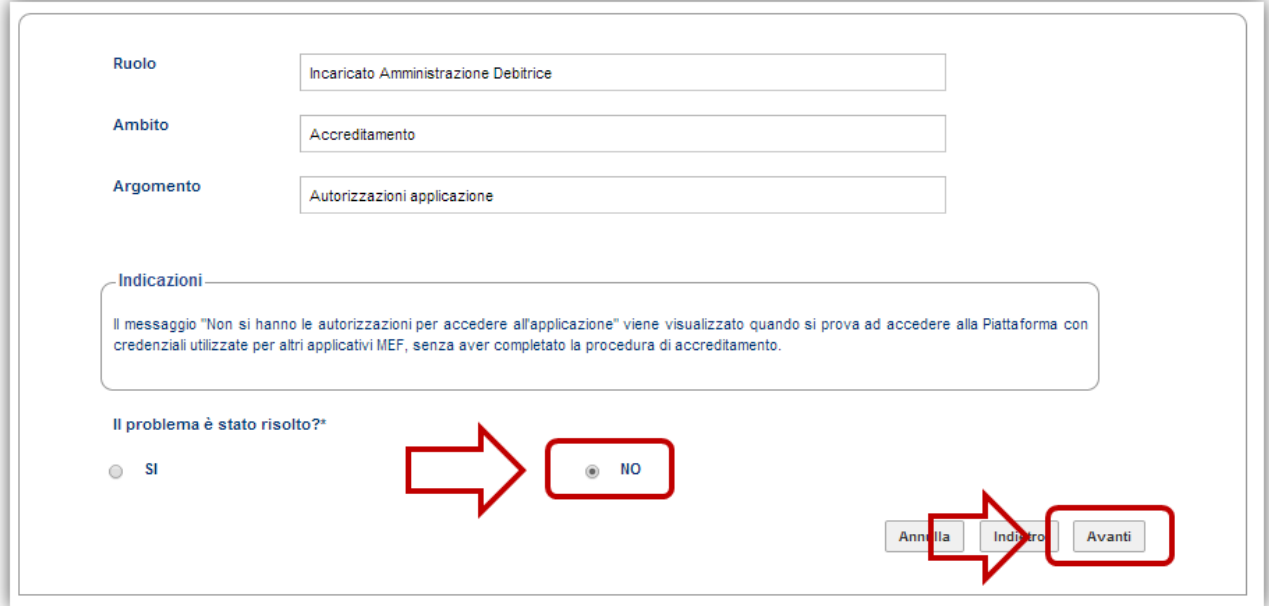

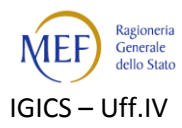

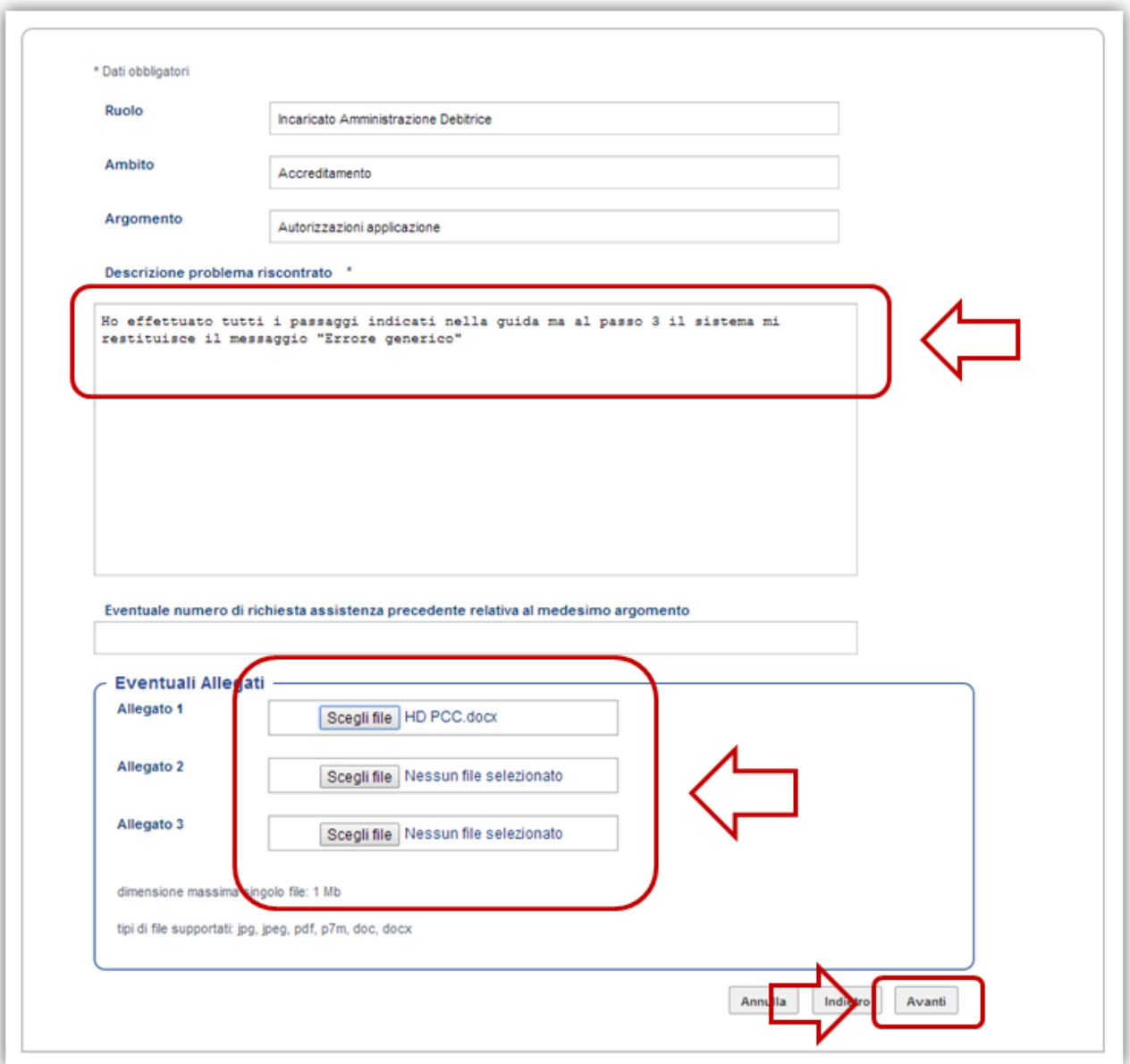

Tutte le richieste pervenute saranno prese in carico nel minor tempo possibile.

Laddove il quesito necessiti di un ulteriore livello di approfondimento, esso sarà sottoposto alle strutture competenti.